### Accessing Online Resources From Home

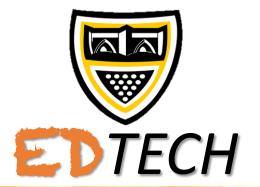

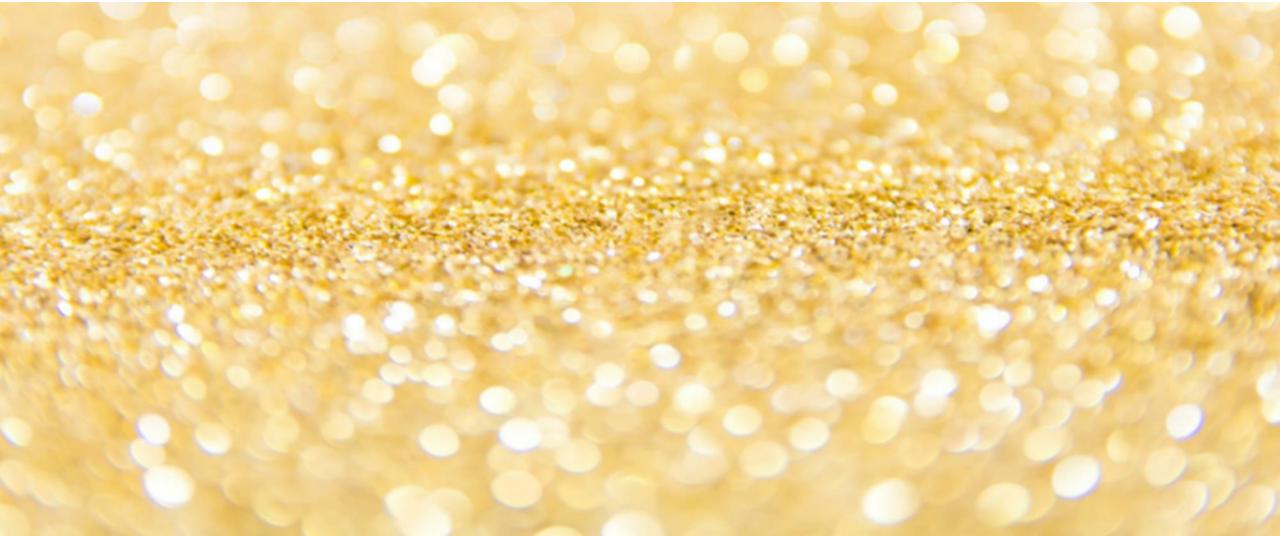

#### How To Access

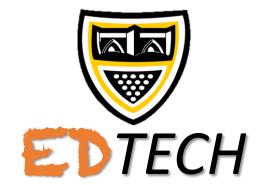

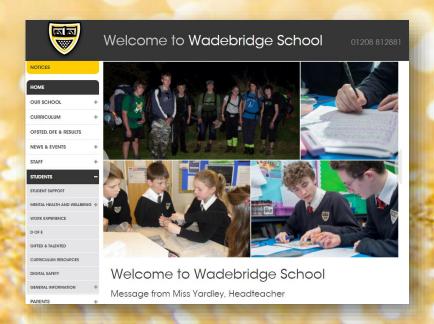

Step 1
Go to the Wadebridge
School website and
click Oline Resources
under Students

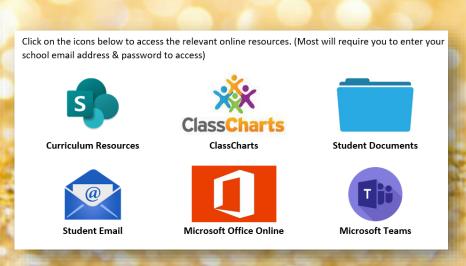

Step 2 Click the Icon for site you want to visit.

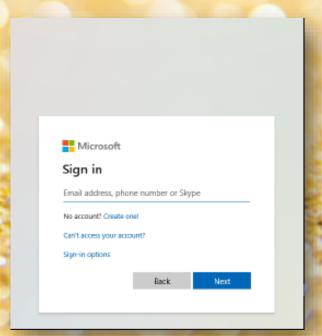

Step 3
Enter your log-in
detail as requested.
(Most likely your
school email &
password)

#### Curriculum Resources

#### **VIDEO GUIDE CLICK HERE**

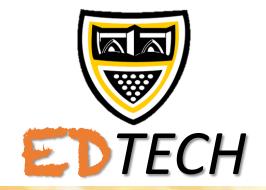

- Your email address is your WS number followed by @wadebridge.cornwall.sch.uk
- Example: ws12345@wadebridge.cornwall.sch.uk
- Once in, you can click on the relevant icons to navigate and locate resources.
- Use the Mapping/Start here documents within the subject folder to help identify topics & work.

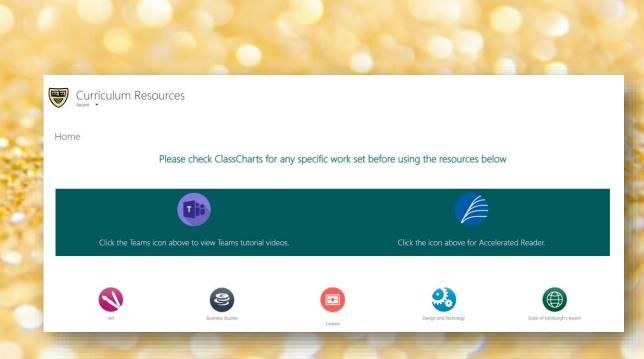

#### ClassCharts

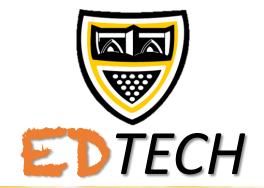

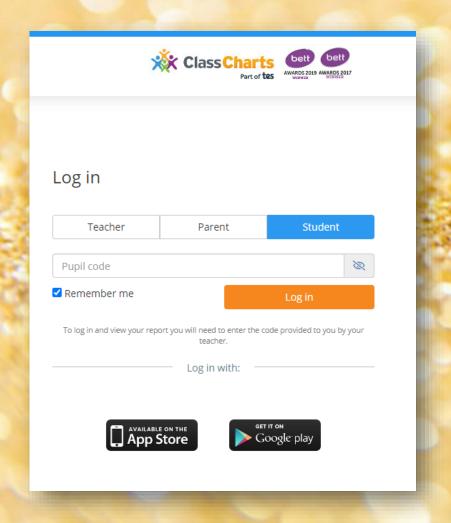

- You can access ClassCharts through your internet browser, or by downloading an app onto your device.
- Log in using your Pupil Code (your tutor can give you this if you forget) and your date of birth.
- Parents can also access
   ClassCharts using their own parent code, where they can see behaviour points, homework and more.

### ClassCharts

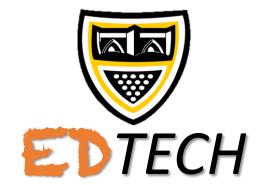

|       | År Classification |                                                         |        |                                                                        |                                                        |            |
|-------|-------------------|---------------------------------------------------------|--------|------------------------------------------------------------------------|--------------------------------------------------------|------------|
| 2     | ClassCharts       |                                                         |        |                                                                        |                                                        |            |
| Sadle | -Jo               | Custom - showing 3                                      | 7 days |                                                                        | especial particular and particular and                 |            |
| BARRE | П                 | Due date: 18/03/2020 - 2                                |        | C                                                                      | ) Show by issue date ( ) Show by                       | due date   |
| N     | Behaviour         | To-Do                                                   |        |                                                                        |                                                        |            |
|       | Homework          | TEXTILES - WIS C ADAMSON                                | 0      | TEXTLES - MRS A CLARKE                                                 | PHOTOGRAPHY - MRS S HAXSH                              |            |
| A     | Detentions        | BUY FABRIC FOR FINAL DESIGN                             |        | Complete all MOCK EXAM prepartion and<br>buy fabric for exam next week | Personal Investigation                                 |            |
| 0     | Attendance        | Insuedt Wednesday 11/03/2020<br>Diset Monday 23/03/2020 |        | haused: Turnday 17/03/2020                                             | based: Thursday 19/09/2020<br>Quez Friday 93/04/2020   |            |
|       |                   | Todo                                                    | Ø      | Due: Monday 23/03/2020                                                 | To-da                                                  |            |
|       |                   |                                                         |        |                                                                        |                                                        |            |
|       |                   | PHOTOGRAPHY - MRS WILLES Photography                    |        | PHOTOGRAPHY - MRS W LEES  Resources for Photography:                   | HEACH - MRS K HAVES Coursework                         |            |
|       |                   | Issued: Friday 20/03/2020                               |        | Neward: Surroley 22/03/2020                                            | Sessed: Monday 30/09/2019                              |            |
|       |                   | Date: Friday 03/04/2020                                 | Ø      | Duer Friday 03/04/2020                                                 | Duer Friday (03/04/2020)<br>T0-66                      | 127        |
|       |                   | MR / REGAN                                              |        | RELEDUC - MISS PIGROGAN                                                | REL EDUC - MISS P GROGAN                               | 0          |
|       |                   | Homework 1                                              | 77     | Support / Extended Learning- RE Reading,<br>Movie and Music list       | Support / Extended Learning- R<br>Movie and Music list | E Reading, |
|       |                   | Issued: Wednesday 25/03/2020                            |        | Manual dan manur and                                                   | price disa music iist                                  |            |

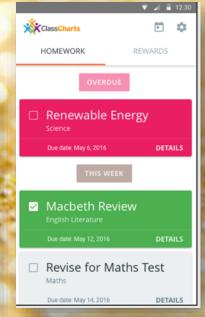

You can see when homework is due, or if there are any overdue tasks.

It also shows behaviour points in the form of a pie chart. You can look for specific dates or scroll down for more details.

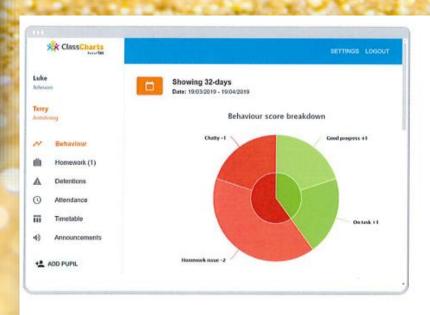

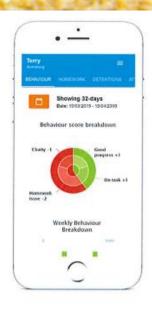

### Student Documents

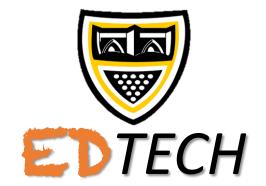

- · Your username is just your WS number (the same you use to access log-in to computers in school).
- · The password is the same one you use the log-in to computers at school.
- You can use the site to access your school documents and the school shared drive..
- · You can download work to access.
- · If you download and edit anything, remember to use the upload icon at the top to load back into your space in school.

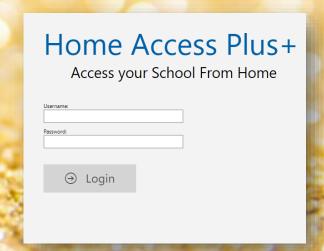

| Search: Shared Document  My Drives                                                                                 | Art<br>File Folder         | Assemblies<br>File Folder        |
|----------------------------------------------------------------------------------------------------|----------------------------|----------------------------------|
| <ul> <li>▶ ₩ My Documents (N)</li> <li>▶ ₩ Staff (T)</li> <li>■ Y Shared Documents (W)</li> <li>▶ ₩ Art</li> </ul> | CSRB<br>File Folder        | Design & Technolo<br>File Folder |
| <ul> <li></li></ul>                                                                                                | EARLY YEARS<br>File Folder | English<br>File Folder           |
| <ul> <li>→ → CSRB</li> <li>→ → Design &amp; Technolog</li> <li>→ → Drama</li> </ul>                                | Exams<br>File Folder       | Geography<br>File Folder         |

#### School Email

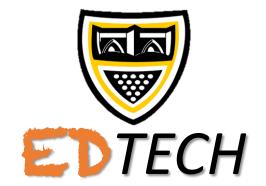

- · Your email address is your WS number followed by @wadebridge.cornwall.sch.uk
- · Example: ws12345@wadebridge.cornwall.sch.uk
- Once you have logged on you can use the list down the side to compose a new message and attach work.
- You can use the Sent Items to check something has been sent.
- Your teachers should tell you their email address in any homework posts, otherwise it's their first initial and surname.
- · E.g. lwilmott@wadebridge.cornwall.sch.uk

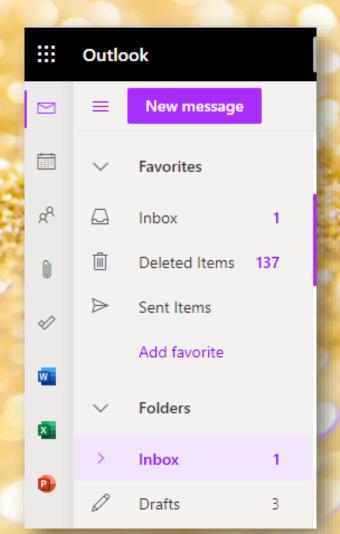

### Microsoft Office

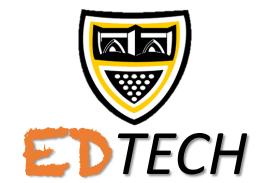

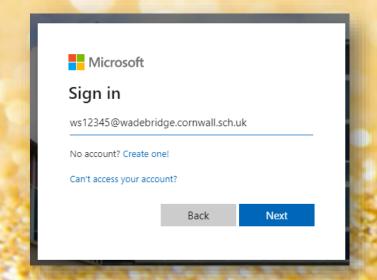

Log-in using your school email and passoword.

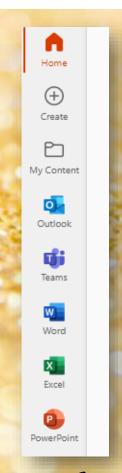

Use Install Office if you prefer to install on your computer to use.

Install Office >

Use the icons on the left the access the different online apps.

# Microsoft Teams

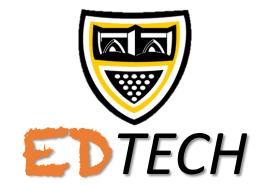

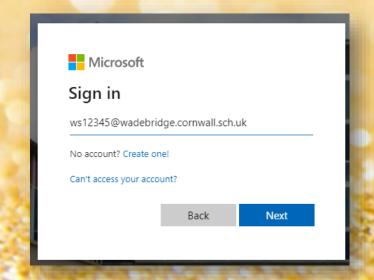

Log-in using your school email and passoword.

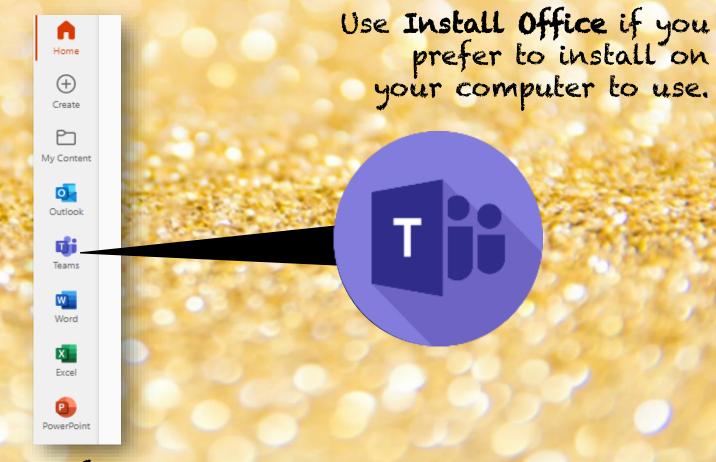

Use the icons on the left to click the TEAMS icon.

### Microsoft Teams Live Lesson

EDTECH

VIDEO GUIDE CLICK HERE

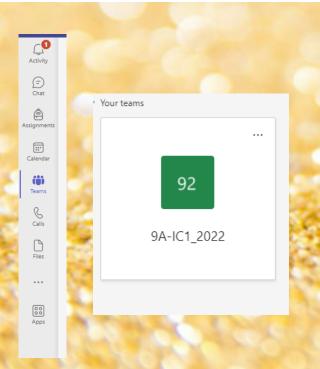

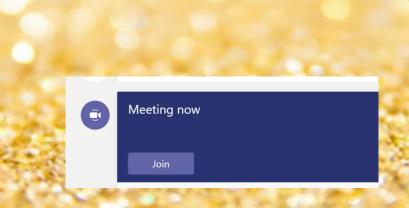

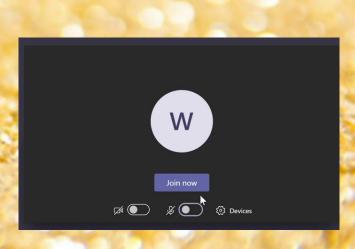

On Teams click the TEAMS icon on the left followed by the relevant Class tile.

If the teacher is holding a live session you will see this link appear on the page, click JOIN

Set your camera and mic to of OFF position and click JOIN NOW.

### Microsoft Teams

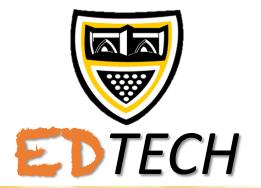

Teams is the application which teachers will use to deliver live lessons when either they have to work from home or any pupils are unable to attend school.

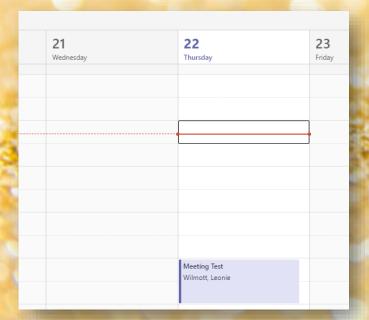

Sometime you will receive an email/link inviting you to a meeting, and it will appear in your calendar.

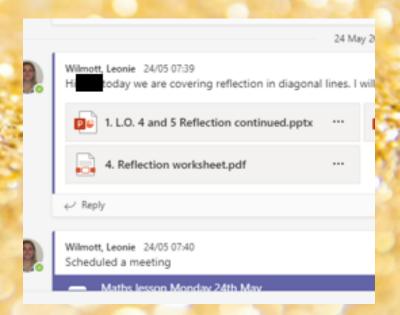

You can also use Teams to access any resources your teacher may have attached, and also submit your work and receive feedback.

# Microsoft Teams Help

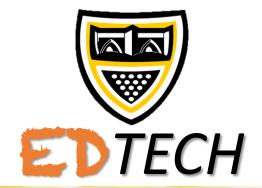

There are tutorial videos linked at the top of the curriculum resources page if you need any extra guidance on how to use Teams.

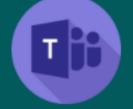

Click the Teams icon above to view Teams tutorial videos.

# Finally...

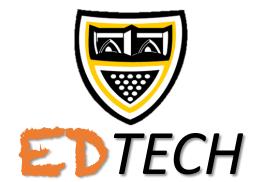

Please contact your Tutor if you have any issues accessing remote learning, there is always someone who can help you!

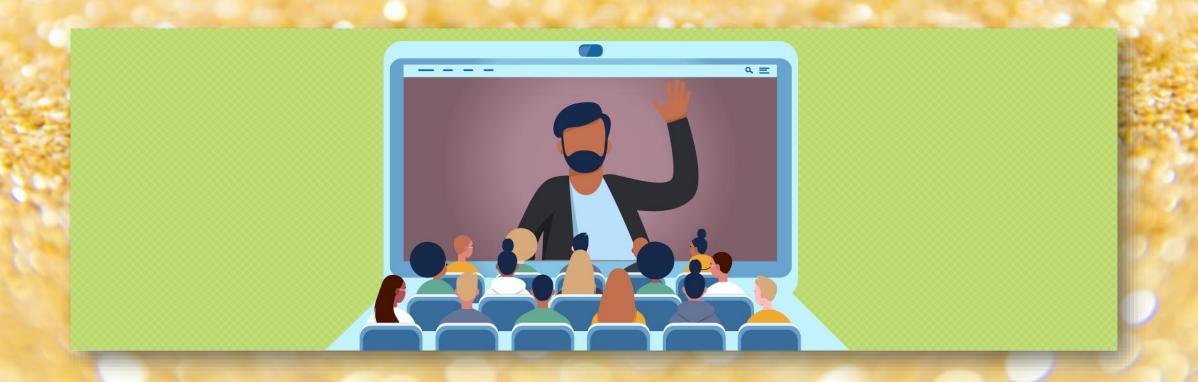